# <span id="page-0-10"></span><span id="page-0-8"></span><span id="page-0-6"></span><span id="page-0-4"></span><span id="page-0-2"></span><span id="page-0-0"></span># [1](#page-0-1) # [2](#page-0-3) \$ [3](#page-0-5)+ [4](#page-0-7)K [5](#page-0-9)K [6](#page-0-11)**Fenêtre principale INDEX**

<span id="page-0-11"></span><span id="page-0-9"></span><span id="page-0-7"></span><span id="page-0-5"></span><span id="page-0-3"></span><span id="page-0-1"></span>HIDR\_MAINFRAME fenetreprincipale Fenetre principale 0000:0000 Aide principale fenetre

<span id="page-1-8"></span><span id="page-1-6"></span><span id="page-1-4"></span><span id="page-1-2"></span><span id="page-1-0"></span># [7](#page-1-1) \$ [8](#page-1-3)+ [9](#page-1-5)K [10](#page-1-7)K [11](#page-1-9)**A quoi je sers ??**

**Makhlp fabrique les fichiers utiles pour créer une aide windows (c'est à dire le fichier .HLP). Pour cela il faut avoir les compilateurs d'aide livrés avec les outils de développement sous windows (le fichier    hc31.exe doit ètre dans un repertoire du PATH) Si vous ne possèdez pas cet outil, vous pouvez le trouver sur : 3615 TEASER "HC31.ZIP" ou sur diverses BBS Microsoft Ex:** Luxembourg (32) 2-7350045 (HCP.ZIP) **England (44) 734 270065.**

**Ces aides peuvents peuvent ètre utilisées par n'importe quel programme. Elles peuvents aussi ètre exécutées par "winhelp.exe".**

**Bien que ce programme puisse fabriquer une aide en général, il est plus spécialement écrit pour les utilisateurs du Visual C++, car il permet au programmeur de lier directement ses menus et fenetres visual pour avoir une aide contextuelle. (il faut demander l'aide contextuelle à la génération du projet dans AppWizard)**

**Voir :comment créer un aide Voir :Exemple de création d'aide**

<span id="page-1-9"></span><span id="page-1-7"></span><span id="page-1-5"></span><span id="page-1-3"></span><span id="page-1-1"></span>[7](#page-1-0)utilite [8](#page-1-2)Utilité de ce programme [9](#page-1-4)0000:0001 [10](#page-1-6)utilité [11p](#page-1-8)rogramme

### <span id="page-2-10"></span><span id="page-2-8"></span><span id="page-2-6"></span><span id="page-2-4"></span><span id="page-2-2"></span><span id="page-2-0"></span># [12](#page-2-1)# [13](#page-2-3)\$ [14](#page-2-5)+ [15](#page-2-7)K [16](#page-2-9)K [17](#page-2-11)**Fabrique Tout**

Ce choix permet la génération de toutes les sources utiles à la compilation du fichier .HLP

<span id="page-2-11"></span><span id="page-2-9"></span><span id="page-2-7"></span><span id="page-2-5"></span><span id="page-2-3"></span><span id="page-2-1"></span>HID\_GENERATEUR\_FABRIQUETOUT MenuFabriqueTout Menu Fabrique Tout 0000:0002 Generateur Fabrique

# <span id="page-3-8"></span><span id="page-3-6"></span><span id="page-3-4"></span><span id="page-3-2"></span><span id="page-3-0"></span># [18](#page-3-1)# [19](#page-3-3)\$ [20](#page-3-5)+ [21](#page-3-7)K [22](#page-3-9)**Charger dernier Fichier**

Cette commande du menu permet de charger l'un des 4 derniers fichiers utilisés

<span id="page-3-9"></span><span id="page-3-7"></span><span id="page-3-5"></span><span id="page-3-3"></span><span id="page-3-1"></span>HID\_FILE\_MRU\_FILE1 MenuFileDernier Charger dernier fichier [21](#page-3-6)0000:0003 dernier fichier

#### <span id="page-4-8"></span><span id="page-4-6"></span><span id="page-4-4"></span><span id="page-4-2"></span><span id="page-4-0"></span># [23](#page-4-1)# [24](#page-4-3)\$ [25](#page-4-5)+ [26](#page-4-7)K [27](#page-4-9)**Menu About**

Dialogue A propos de

<span id="page-4-9"></span><span id="page-4-7"></span><span id="page-4-5"></span><span id="page-4-3"></span><span id="page-4-1"></span>HID\_APP\_ABOUT MenuAideAbout Menu About 0000:0004 About

<span id="page-5-10"></span><span id="page-5-8"></span><span id="page-5-6"></span><span id="page-5-4"></span><span id="page-5-2"></span><span id="page-5-0"></span># [28](#page-5-1)# [29](#page-5-3)\$ [30](#page-5-5)+ [31](#page-5-7)K [32](#page-5-9)K [33](#page-5-11)**Ouvrir un fichier**

{bml F:\DEV\MAKHLP\HELP\OPEN.BMP}Ouvrir un fichier déjà existant

<span id="page-5-11"></span><span id="page-5-9"></span><span id="page-5-7"></span><span id="page-5-5"></span><span id="page-5-3"></span><span id="page-5-1"></span>HID\_FILE\_OPEN MenuFichierOuvrir Ouvrir un fichier 0000:0005 Ouvrir fichier

## <span id="page-6-10"></span><span id="page-6-8"></span><span id="page-6-6"></span><span id="page-6-4"></span><span id="page-6-2"></span><span id="page-6-0"></span># [34](#page-6-1)# [35](#page-6-3)\$ [36](#page-6-5)+ [37](#page-6-7)K [38](#page-6-9)K [39](#page-6-11)**Menu fichier Nouveau**

{bml F:\DEV\MAKHLP\HELP\NEW.BMP}Vide le document existant et crée un nouveau

<span id="page-6-11"></span><span id="page-6-9"></span><span id="page-6-7"></span><span id="page-6-5"></span><span id="page-6-3"></span><span id="page-6-1"></span>[34](#page-6-0)HID\_FILE\_NEW [35](#page-6-2)MenuFichierNouveau [36](#page-6-4)Menu Fichier Nouveau [37](#page-6-6)0000:0006 [38](#page-6-8)fichier [39](#page-6-10)nouveau

<span id="page-7-10"></span><span id="page-7-8"></span><span id="page-7-6"></span><span id="page-7-4"></span><span id="page-7-2"></span><span id="page-7-0"></span>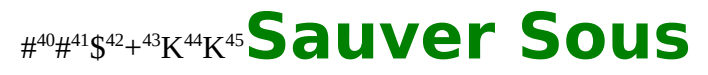

{bml F:\DEV\MAKHLP\HELP\SAVE.BMP}Sauve le document ouvert

<span id="page-7-11"></span><span id="page-7-9"></span><span id="page-7-7"></span><span id="page-7-5"></span><span id="page-7-3"></span><span id="page-7-1"></span>HID\_FILE\_SAVE MenufichierSauver Menu Fichier Sauver 0000:0007 Sauver fichier

### <span id="page-8-12"></span><span id="page-8-10"></span><span id="page-8-8"></span><span id="page-8-6"></span><span id="page-8-4"></span><span id="page-8-2"></span><span id="page-8-0"></span># [46](#page-8-1)# [47](#page-8-3)\$ [48](#page-8-5)+ [49](#page-8-7)K [50](#page-8-9)K [51](#page-8-11)K [52](#page-8-13)**Menu Fichier Sauver Sous**

{bml F:\DEV\MAKHLP\HELP\SAVE.BMP}Sauve le document ouvert en proposant un autre nom

<span id="page-8-13"></span><span id="page-8-11"></span><span id="page-8-9"></span><span id="page-8-7"></span><span id="page-8-5"></span><span id="page-8-3"></span><span id="page-8-1"></span>HID\_FILE\_SAVE\_AS MenuFichierSauverSous Menu fichier Sauver Sous 0000:0008 Sauver sous Sauver fichier

### <span id="page-9-10"></span><span id="page-9-8"></span><span id="page-9-6"></span><span id="page-9-4"></span><span id="page-9-2"></span><span id="page-9-0"></span># [53](#page-9-1)# [54](#page-9-3)\$ [55](#page-9-5)+ [56](#page-9-7)K [57](#page-9-9)K [58](#page-9-11)**configuration Imprimante**

Ce choix permet de configurer l'imprimante avant une impression

<span id="page-9-11"></span><span id="page-9-9"></span><span id="page-9-7"></span><span id="page-9-5"></span><span id="page-9-3"></span><span id="page-9-1"></span>HID\_FILE\_PRINT\_SETUP MenuFichierConfImp Menu Configuration imprimante 0000:0009 imprimante configuration

## <span id="page-10-10"></span><span id="page-10-8"></span><span id="page-10-6"></span><span id="page-10-4"></span><span id="page-10-2"></span><span id="page-10-0"></span># [59](#page-10-1)# [60](#page-10-3)\$ [61](#page-10-5)+ [62](#page-10-7)K [63](#page-10-9)K [64](#page-10-11)**Quitter le programme**

Quitte le programme. Si le document a été modifié, une fenêtre s'ouvre pour proposer la sauvegarde.

<span id="page-10-11"></span><span id="page-10-9"></span><span id="page-10-7"></span><span id="page-10-5"></span><span id="page-10-3"></span><span id="page-10-1"></span>[59](#page-10-0)HID\_FILE\_CLOSE [60](#page-10-2)MenuFichierQuitter [61](#page-10-4)Menu Fichier Quitter [62](#page-10-6)0000:0010 [63](#page-10-8)quitter [64](#page-10-10)menu

<span id="page-11-8"></span><span id="page-11-6"></span><span id="page-11-4"></span><span id="page-11-2"></span><span id="page-11-0"></span>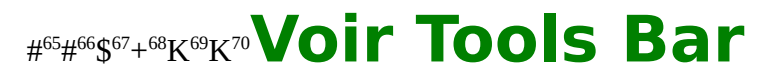

<span id="page-11-10"></span>Permet de montrer ou de cacher la barre d'outils {bml F:\DEV\MAKHLP\HELP\TOOLBAR.BMP}

<span id="page-11-11"></span><span id="page-11-9"></span><span id="page-11-7"></span><span id="page-11-5"></span><span id="page-11-3"></span><span id="page-11-1"></span>HID\_VIEW\_TOOLBAR MenuVuesToolsBar Menu Voir Tools Bar 0000:0011 Tools Menu

<span id="page-12-10"></span><span id="page-12-8"></span><span id="page-12-6"></span><span id="page-12-4"></span><span id="page-12-2"></span><span id="page-12-0"></span># [71](#page-12-1)# [72](#page-12-3)\$ [73](#page-12-5)+ [74](#page-12-7)K [75](#page-12-9)K [76](#page-12-11)**Barre de status**

Permet de cacher ou de montrer la barre de status

<span id="page-12-11"></span><span id="page-12-9"></span><span id="page-12-7"></span><span id="page-12-5"></span><span id="page-12-3"></span><span id="page-12-1"></span>HID\_VIEW\_STATUS\_BAR MenuVuesStatusBar Menu Vues Status Bar 0000:0012 status menu

### <span id="page-13-10"></span><span id="page-13-8"></span><span id="page-13-6"></span><span id="page-13-4"></span><span id="page-13-2"></span><span id="page-13-0"></span># [77](#page-13-1)# [78](#page-13-3)\$ [79](#page-13-5)+ [80](#page-13-7)K [81](#page-13-9)K [82](#page-13-11)**Test de l'aide**

{bml F:\DEV\MAKHLP\HELP\BMPTESTE.BMP}Ce choix permet de tester l'aide en cours de développement

<span id="page-13-11"></span><span id="page-13-9"></span><span id="page-13-7"></span><span id="page-13-5"></span><span id="page-13-3"></span><span id="page-13-1"></span>HID\_VIEW\_TESTHELP MenuVuesHep Menu test help 0000:0013 test help

## <span id="page-14-10"></span><span id="page-14-8"></span><span id="page-14-6"></span><span id="page-14-4"></span><span id="page-14-2"></span><span id="page-14-0"></span># [83](#page-14-1)# [84](#page-14-3)\$ [85](#page-14-5)+ [86](#page-14-7)K [87](#page-14-9)K [88](#page-14-11)**Echange de sujet entre groupes**

{bml F:\DEV\MAKHLP\HELP\BMPCGSUJ.BMP}Ce choix fait apparaitre le gestinnaire de transfert d'un groupe à un autre

<span id="page-14-11"></span><span id="page-14-9"></span><span id="page-14-7"></span><span id="page-14-5"></span><span id="page-14-3"></span><span id="page-14-1"></span>[83](#page-14-0)HID\_VUES\_ECHANGEDESUJETS [84](#page-14-2)MenuVuesEchange [85](#page-14-4)Menu Echange de sujets [86](#page-14-6)0000:0014 [87](#page-14-8)echange [88](#page-14-10)sujet

## <span id="page-15-8"></span><span id="page-15-6"></span><span id="page-15-4"></span><span id="page-15-2"></span><span id="page-15-0"></span># [89](#page-15-1)# [90](#page-15-3)\$ [91](#page-15-5)+ [92](#page-15-7)K [93](#page-15-9)K [94](#page-15-11)K [95](#page-15-13)**Menu Dialogue Options Générales**

<span id="page-15-12"></span><span id="page-15-10"></span>Ce choix fait apparaitre le dialogue permettant de modifier les options d'édition: Dialogue options générales

<span id="page-15-13"></span><span id="page-15-11"></span><span id="page-15-9"></span><span id="page-15-7"></span><span id="page-15-5"></span><span id="page-15-3"></span><span id="page-15-1"></span>HID\_OPTIONS\_GENERALES MenuOptionGenerale Menu Options Generale 0000:0015 option générale dialogue

## <span id="page-16-6"></span><span id="page-16-4"></span><span id="page-16-2"></span><span id="page-16-0"></span># [96](#page-16-1)# [97](#page-16-3)\$ [98](#page-16-5)+ [99](#page-16-7)K [100](#page-16-9)K [101](#page-16-11)**Menu dialogue Options Projets**

<span id="page-16-10"></span><span id="page-16-8"></span>Ce choix permet d'appeler le dialogue spécifiant les options du projet en cours:Dialogue Option Projet

<span id="page-16-11"></span><span id="page-16-9"></span><span id="page-16-7"></span><span id="page-16-5"></span><span id="page-16-3"></span><span id="page-16-1"></span>[96](#page-16-0)HID\_OPTIONS\_PROJET [97](#page-16-2)MenuOptionProjet [98](#page-16-4)Menu Options projet [99](#page-16-6)0000:0016 [100](#page-16-8)options [101](#page-16-10)dialogue

### <span id="page-17-6"></span><span id="page-17-4"></span><span id="page-17-2"></span><span id="page-17-0"></span># [102](#page-17-1)# [103](#page-17-3)\$ [104](#page-17-5)+ [105](#page-17-7)K [106](#page-17-9)K [107](#page-17-11)**Menu Dialogue Options Visual C++**

<span id="page-17-10"></span><span id="page-17-8"></span>Ce choix fait apparaitre le dialogue les options de lien avec le Visual C+ +:Dialogue Option Visual C++

<span id="page-17-11"></span><span id="page-17-9"></span><span id="page-17-7"></span><span id="page-17-5"></span><span id="page-17-3"></span><span id="page-17-1"></span>[102](#page-17-0)HID\_OPTIONS\_VISUALC [103](#page-17-2)MenuOptionVC [104](#page-17-4)Menu Options Visual C++ [105](#page-17-6)0000:0017 [106](#page-17-8)options [107](#page-17-10)visual

## <span id="page-18-6"></span><span id="page-18-4"></span><span id="page-18-2"></span><span id="page-18-0"></span># [108](#page-18-1)# [109](#page-18-3)\$ [110](#page-18-5)+ [111](#page-18-7)K [112](#page-18-9)K [113](#page-18-11)K [114](#page-18-13)**Dialogue Ouvrir un fichier**

<span id="page-18-12"></span><span id="page-18-10"></span><span id="page-18-8"></span>Ce dialogue permet de sélectionner un fichier

<span id="page-18-13"></span><span id="page-18-11"></span><span id="page-18-9"></span><span id="page-18-7"></span><span id="page-18-5"></span><span id="page-18-3"></span><span id="page-18-1"></span>[108](#page-18-0)AFX\_HIDD\_FILEOPEN [109](#page-18-2)afxDialOuvrirFichier [110O](#page-18-4)uvrir Fichier [111](#page-18-6)0000:0018 [112f](#page-18-8)ichier [113o](#page-18-10)uvrir [114d](#page-18-12)ialogue

## <span id="page-19-2"></span><span id="page-19-0"></span># [115](#page-19-1)# [116](#page-19-3)\$ [117](#page-19-5)+ [118](#page-19-7)K [119](#page-19-9)K [120](#page-19-11)**Dialogue Sauver fichier**

<span id="page-19-10"></span><span id="page-19-8"></span><span id="page-19-6"></span><span id="page-19-4"></span>Ce dialogue permet de sauver un fichier

<span id="page-19-11"></span><span id="page-19-9"></span><span id="page-19-7"></span><span id="page-19-5"></span><span id="page-19-3"></span><span id="page-19-1"></span>[115A](#page-19-0)FX\_HIDD\_FILESAVE [116a](#page-19-2)fxFichierSauver [117D](#page-19-4)ialogue sauver fichier [1180](#page-19-6)000:0019 [119s](#page-19-8)auver [120](#page-19-10)fichier

# <span id="page-20-2"></span><span id="page-20-0"></span># [121](#page-20-1)# [122](#page-20-3)\$ [123](#page-20-5)+ [124](#page-20-7)K [125](#page-20-9)K [126](#page-20-11)**Dialogue choix des fonts**

<span id="page-20-10"></span><span id="page-20-8"></span><span id="page-20-6"></span><span id="page-20-4"></span>Ce dialogue permet de choisir les types ,tailles et couleur des caractères

<span id="page-20-11"></span><span id="page-20-9"></span><span id="page-20-7"></span><span id="page-20-5"></span><span id="page-20-3"></span><span id="page-20-1"></span>AFX\_HIDD\_FONT afxdialoguefont Dialogue choix des fonts 0000:0020 dialogue font

### <span id="page-21-2"></span><span id="page-21-0"></span># [127](#page-21-1)# [128](#page-21-3)\$ [129](#page-21-5)+ [130](#page-21-7)K [131](#page-21-9)**Aide Contextuelle**

<span id="page-21-8"></span><span id="page-21-6"></span><span id="page-21-4"></span>{bml F:\DEV\MAKHLP\HELP\BMPCXT.BMP}En appuyant sur ce bouton, on fait apparaitre le curseur d'aide contextuelle. En posant ce curseur sur un élément de menu ou une fenêtre, on obtient une aide sur ce qui est choisi.

<span id="page-21-9"></span><span id="page-21-7"></span><span id="page-21-5"></span><span id="page-21-3"></span><span id="page-21-1"></span>[127](#page-21-0)HID\_CONTEXT\_HELP [128](#page-21-2)MenuAideContxt [129](#page-21-4)Aide Contextuel [130](#page-21-6)0000:0021 [131](#page-21-8)contextuel

# <span id="page-22-2"></span><span id="page-22-0"></span># [132](#page-22-1)# [133](#page-22-3)\$ [134](#page-22-5)+ [135](#page-22-7)K [136](#page-22-9)K [137](#page-22-11)K [138](#page-22-13)**Menu Index de l'aide**

<span id="page-22-12"></span><span id="page-22-10"></span><span id="page-22-8"></span><span id="page-22-6"></span><span id="page-22-4"></span>Ce choix du menu permet d'entrer directement sur l'index de l'aide.

<span id="page-22-13"></span><span id="page-22-11"></span><span id="page-22-9"></span><span id="page-22-7"></span><span id="page-22-5"></span><span id="page-22-3"></span><span id="page-22-1"></span>HID\_HELP\_INDEX MenuAideIndex Menu Index de l'aide 0000:0022 help aide index

### <span id="page-23-2"></span><span id="page-23-0"></span># [139](#page-23-1)# [140](#page-23-3)\$ [141](#page-23-5)+ [142](#page-23-7)K [143](#page-23-9)K [144](#page-23-11)**Menu Utilisation**

<span id="page-23-10"></span><span id="page-23-8"></span><span id="page-23-6"></span><span id="page-23-4"></span>Ce choix permet d'avoir accès à une aide expliquant comment utiliser une aide.

<span id="page-23-11"></span><span id="page-23-9"></span><span id="page-23-7"></span><span id="page-23-5"></span><span id="page-23-3"></span><span id="page-23-1"></span>HID\_HELP\_USING MenuAideUtilisation Menu Utilisation de l'aide 0000:0023 Utilisation aide

# <span id="page-24-6"></span><span id="page-24-4"></span><span id="page-24-2"></span><span id="page-24-0"></span># [145](#page-24-1)\$ [146](#page-24-3)+ [147](#page-24-5)K [148](#page-24-7)K [149](#page-24-9)**Utilisation de la source de l'aide**

### <span id="page-24-8"></span>**Pourquoi les sources ?**

J'ai fourni les sources de l'aide de MAKHLP uniquement dans le but de laisser l'utilisateur éxaminer les différents aspects de la création d'une aide avec ce programme. Si vous voulez le recompiler vous renconterez quelques problèmes. Déjà le nom de répertoire des fichiers bitmap correspond à ma machine de développement et dans la boite de dialogue "OPTIONS/PROJET", il faut redéfinir des chemins valides. Si le fichier "makhlp.hm" n'est pas au bon endroit vous aurez aussi droit à l'apparition d'une "Message Box" demandant de confirmer l'effacement des références. C'est normal la vérification des liens est effectuée à chaque fois que vous validez les dialogues "OPTIONS/PROJETS" et "OPTIONS/Visual C++", si le fichier MAKHLP.HM est absent les liens peuvent ètre ainsi détruits..HM est absent les liens peuvent ètre ainsi détruits..hm" n'est pas au bon endroit vous aurez aussi droit à l'apparition d'une "Message Box" demandant de confirmer l'effacement des références. C'est normal la vérification des liens est effectuée à chaque fois que vous validez les dialogues "OPTIONS/PROJETS" et "OPTIONS/Visual C++", si le fichier MAKHLP.HM est absent les liens peuvent ètre ainsi détruits.

### **Compiler les sources**

Le plus simple est de copier l'ensemble des fichiers et sous répertoire dans F:\DEV\MAKHLP. Puis de sélectionner dans "OPTIONS/Visual C++" le fichier afxhelp.hm si vous ètes possesseus d'une édition Visual C++. Sinon il faut:

- éditer le nom de bitmap un par un et mettre le nouveau répertoire
- spécifier l'emplacement du fichier makhlp.hm
- spécifier l'emplacement du projet.hm

- spécifier l'emplacement du projet.hm si vous ètes possesseus d'une édition Visual C++.

- Sinon il faut:
	- éditer le nom de bitmap un par un et mettre le nouveau répertoire
	- spécifier l'emplacement du fichier makhlp.hm
	- spécifier l'emplacement du projet

<span id="page-24-9"></span><span id="page-24-7"></span><span id="page-24-5"></span><span id="page-24-3"></span><span id="page-24-1"></span>[145](#page-24-0)UtilisationsourceMAKHLP [146](#page-24-2)Utilisation source aide [147](#page-24-4)0000:0024 [148](#page-24-6)source [149](#page-24-8)aide

### <span id="page-25-2"></span><span id="page-25-0"></span># [150](#page-25-1)\$ [151](#page-25-3)+ [152](#page-25-5)K [153](#page-25-7)K [154](#page-25-9)**Futures Extensions**

<span id="page-25-8"></span><span id="page-25-6"></span><span id="page-25-4"></span>Si ce programme rencontre du succès, des améliorations et des nouvelles options sont prévues:

- génération contextuelle pour Visual Basic
- génération contextuelle pour BC4++
- saut inter fichier HLP
- définition de macro
- Prévisualisation
- Importation, Exportation de fichier RTF
- Meilleur éditeur
- Définition de chaine de texte globale

et vos idées.............................

<span id="page-25-9"></span><span id="page-25-7"></span><span id="page-25-5"></span><span id="page-25-3"></span><span id="page-25-1"></span>[150](#page-25-0)FutureExtension [151](#page-25-2)Futures extensions [152](#page-25-4)0000:0025 [153](#page-25-6)extension [154](#page-25-8)mis à jour

<span id="page-26-10"></span><span id="page-26-8"></span><span id="page-26-6"></span><span id="page-26-4"></span><span id="page-26-2"></span><span id="page-26-0"></span>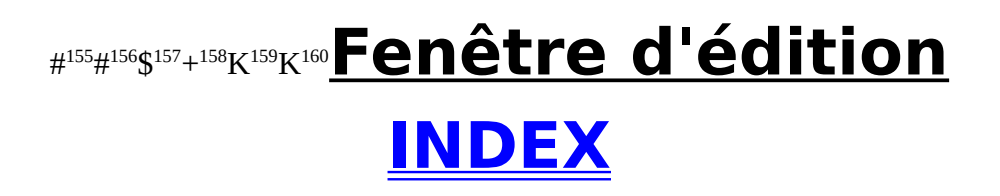

<span id="page-26-11"></span><span id="page-26-9"></span><span id="page-26-7"></span><span id="page-26-5"></span><span id="page-26-3"></span><span id="page-26-1"></span>HIDR\_MAKFRAME fenetreedition Fenêtre d'édition 0000:0026 édition fenêtre

<span id="page-27-8"></span><span id="page-27-6"></span><span id="page-27-4"></span><span id="page-27-2"></span><span id="page-27-0"></span>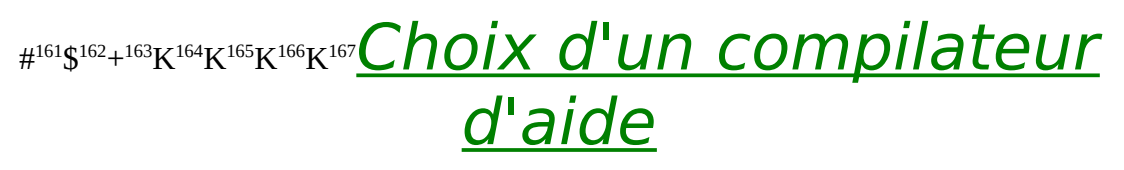

<span id="page-27-12"></span><span id="page-27-10"></span>Par défaut le compilateur d'aide est hc31.exe de Microsoft, il peut ètre remplacer par d'autres compilateurs (HCP.EXE de Microsoft) en éditant le fichier hcmak.pif avec le programme pifedit livré avec Windows

<span id="page-27-13"></span><span id="page-27-11"></span><span id="page-27-9"></span><span id="page-27-7"></span><span id="page-27-5"></span><span id="page-27-3"></span><span id="page-27-1"></span>[161](#page-27-0)choixcompilateur [162](#page-27-2)Choix compilateur [163](#page-27-4)0000:0027 [164](#page-27-6)HC31 [165](#page-27-8)HCP [166](#page-27-10)compilateur [167](#page-27-12)PIF

<span id="page-28-10"></span><span id="page-28-8"></span><span id="page-28-6"></span><span id="page-28-4"></span><span id="page-28-2"></span><span id="page-28-0"></span># [168](#page-28-1)\$ [169](#page-28-3)+ [170](#page-28-5)K [171](#page-28-7)K [172](#page-28-9)K [173](#page-28-11)**Fabriquer une Aide**

### **Aide Visual C++**

#### **Première Etape**

-Création du fichier Aide en entrant avec un nouveau document ou un document vide

-Dans le menu Options/Projet:

Absolument Obligatoire:

-rentrer le nom du projet (nom du future .HLP)

-choisir le repertoire de travail (pour les fichiers .RTF, .HPJ et .HM)

#### **2° Etape(Optionnelle)**

Si l'aide n'est pas liée à un projet VisualC++, cette étape est à sauter

Il faut spécifier les options de lien avec le projet visual C++. Pour cela il faut aller dans le menu "Options/VisualC++".

Il faut d'abord sélectionner le fichier resource.h utilisé par AppStudio. Puis aller chercher dans les repertoires MFC (dans MSVC\MFC\INCLUDE) le fichier afxhelp.hm qui contient la description de tous les identificateurs des MFC.

Pour autoriser la création du fichier .hm et il est nécessaire de cocher la première check box :"Autorise Modification des liens avec Visual C++". Une fois que l'opération de création du .hm est terminée, il est préférable de retirer cette option afin de bloquer toutes modifications des liens par erreur.

Voir Dialogue des options C++

#### **3° Etape**

Il faut maintenant effectuer la saisie de l'aide au moyen de l'éditeur. La liste de gauche contient les pages d'aides, la liste de droite contient les paragraphes pour chaque page séléctionnée.

Voir Exemple Type

Comment mettre à jour les références

<span id="page-28-11"></span><span id="page-28-9"></span><span id="page-28-7"></span><span id="page-28-5"></span><span id="page-28-3"></span><span id="page-28-1"></span>[168](#page-28-0)CommentFaireUneAide [169](#page-28-2)Comment faire une aide C++ [170](#page-28-4)0006:0000 [171](#page-28-6)Comment [172](#page-28-8)Fabriquer [173](#page-28-10)Visual C++

<span id="page-29-10"></span><span id="page-29-8"></span><span id="page-29-6"></span><span id="page-29-4"></span><span id="page-29-2"></span><span id="page-29-0"></span># [174](#page-29-1)# [175](#page-29-3)\$ [176](#page-29-5)+ [177](#page-29-7)K [178](#page-29-9)K [179](#page-29-11)**A Propos de...**

About de cette deuxième version, rien dire sauf, jouer le jeu du shareware MERCI

Index principale

<span id="page-29-11"></span><span id="page-29-9"></span><span id="page-29-7"></span><span id="page-29-5"></span><span id="page-29-3"></span><span id="page-29-1"></span>[174](#page-29-0)HIDD\_ABOUTBOX [175](#page-29-2)DialAboutBox [176](#page-29-4)Dialogue About [177](#page-29-6)0002:0000 [178](#page-29-8)dialogue [179](#page-29-10)about

### <span id="page-30-10"></span><span id="page-30-8"></span><span id="page-30-6"></span><span id="page-30-4"></span><span id="page-30-2"></span><span id="page-30-0"></span># [180](#page-30-1)# [181](#page-30-3)\$ [182](#page-30-5)+ [183](#page-30-7)K [184](#page-30-9)K [185](#page-30-11)**Edition des options**

#### {bml F:\DEV\MAKHLP\HELP\OPTPROJE.BMP}

#### **Nom du projet:**

Le nom de projet est obligatoire pour toute génration de code

#### **Content:**

Ce champ permet de spécifier la page d'index qui est choisie quand on demande l'index de l'aide à partir d'un programme

#### **Titre:**

C'est le titre qui est sur la fenêtre d'aide

### **Copyright:**

Ce champs permet d'afficher un Copyright personnel dans la fenêtre à propos de l'aide

#### **Nom fichier Icon:**

On indique dans ce champs le nom d'un fichier ICON (.ico) utilisé par l'aide

### **Nom répertoire:**

Ce champ permet de spécifier le répertoire où l'ensemble des fichiers sont générés.

Il est fortement conseillé d'utiliser ce champ pour ne pas à avoir les aides dans le même répertoire

### **Fichier Erreur:**

Les erreurs de compilation sont mises dans ce fichier

### **Options Compression & Erreur**

{bml F:\DEV\MAKHLP\HELP\OPTION.BMP}La case CDROM permet de spécifier la création d'un fichier optimisé pour CDROM Le choix Compression permet d'indiquer le taux de compression des images (.BMP) La case rapport autorise la création de messages d'erreur. Le choix Warning permet de spécifier quelles types d'erreurs sont rapportées.

#### <span id="page-30-11"></span><span id="page-30-9"></span><span id="page-30-7"></span><span id="page-30-5"></span><span id="page-30-3"></span><span id="page-30-1"></span>[180](#page-30-0)HIDD\_OPTIONPROJET [181](#page-30-2)DialOptProjet [182](#page-30-4)Dialogue option projet [183](#page-30-6)0002:0001 [184](#page-30-8)option [185](#page-30-10)projet

### **Includes Externes**

Il est possible d'inclure dans l'aide des fichiers includes externes pour des liens entre un programme et une aide.

#### **RTF Externes**

Il est possible d'inclure dans l'aide des fichiers RTF d'une autre provenance. Si ces fichiers utilisent des includes, ceux-ci peuvent ètre spécificés dans le fenêtre adjacente.

Menu Boite de dialogue

# <span id="page-32-8"></span><span id="page-32-6"></span><span id="page-32-4"></span><span id="page-32-2"></span><span id="page-32-0"></span># [186](#page-32-1)\$ [187](#page-32-3)+ [188](#page-32-5)K [189](#page-32-7)K [190](#page-32-9)**Boites de dialogue du programme**

### **Dialogue de la configuration générale**

Dialogue des options générales

### **Dialogue Option Projet:**

Voir dialogue option projet

### **Dialogue des Options Visual C++**

Dialogue Visual C++

### **Choix du type de sujet**

Dialogue Choix du Type

### **Edition d'un groupe**

Dialogue édition de groupe

### **Dialogue édition de sujets**

Edition de sujet

### **Dialogue échange de sujet**

Dialogue échange de sujet

### **About Box**

Dialogue A Propos de

### **Dialogue Option Visual Basic**

Voir Dialogue éditon options Visual Basic

**Dialogue Attributs de fenêtre**

Dialogue d'édition des attributs des fenêtres

<span id="page-32-9"></span><span id="page-32-7"></span><span id="page-32-5"></span><span id="page-32-3"></span><span id="page-32-1"></span>[186](#page-32-0)boitedialogue [187](#page-32-2)Boite de dialogue [188](#page-32-4)0002:0002 [189](#page-32-6)boite [190](#page-32-8)dialogue

#### <span id="page-33-14"></span><span id="page-33-12"></span><span id="page-33-10"></span><span id="page-33-8"></span><span id="page-33-6"></span><span id="page-33-4"></span><span id="page-33-2"></span><span id="page-33-0"></span># [191](#page-33-1)# [192](#page-33-3)\$ [193](#page-33-5)+ [194](#page-33-7)K [195](#page-33-9)K [196](#page-33-11)K [197](#page-33-13)K [198](#page-33-15)**Edition du sujet**

Ce dialogue permet d'éditer un paragraphe d'une page. Il est possible de spécifier un alignement, les couleurs et les diverses marges (gauche, droite, avant et après paragraphe)

**Voir Exemple d'utilisation**

#### **Les Types Titres, Sous TitreTexte et Texte indenté**

{bml F:\DEV\MAKHLP\HELP\SUJETITR.BMP}

Alignement: l'alignement possible est : gauche, droit, et centré Indent1° ligne: elle donne le décalage de la première ligne d'un paragraphe par rapport aux lignes suivantes. marge gauche: marge du paragraphe à gauche marge droite: marge du paragraphe à droite marge haut: marge du paragraphe avant le paragraphe marge bas: marge du paragraphe après le paragraphe Check Box "fin Para": elle indique la fin du paragraphe, sinon les descriptifs suivants seront sur la même ligne. Check Box "style défaut":après une fin de paragraphe, il restitue le style par défaut pour les alignements Check Box "Non Scroll": il crée une région fixe en haut de la page, attention, seuls les premiers descriptifs ont le droit d'avoir cette propriété. Check Box "bar Vert":il crée une barre verticale le long du paragraphe Check Box "Cadre":il crée un cadre autour du paragraphe Check Box "Fixe":il crée un paragraphe qui ne sera pas diminué en largeur en même temps que la fenêtre d'aide. Dans certains cas, il faudra

utiliser les scrollBar pour voir la fin d'une ligne.

#### **Les Types BitMapTexte et Saut**

#### {bmc F:\DEV\MAKHLP\HELP\SAUT.BMP}

Alignement: l'alignement possible est : gauche, droit, et centré Indent1° ligne: elle donne le décalage de la première ligne d'un paragraphe par rapport aux lignes suivantes. marge gauche: marge du paragraphe à gauche marge droite: marge du paragraphe à droite marge haut: marge du paragraphe avant le paragraphe marge bas: marge du paragraphe après le paragraphe Check Box "fin Para": elle indique la fin du paragraphe, sinon les

#### <span id="page-33-1"></span>[191](#page-33-0)HIDD\_DIALSUJET

<span id="page-33-15"></span><span id="page-33-13"></span><span id="page-33-11"></span><span id="page-33-9"></span><span id="page-33-7"></span><span id="page-33-5"></span><span id="page-33-3"></span>[192](#page-33-2)DialSujet [193](#page-33-4)Dialogue sujet [194](#page-33-6)0002:0003 [195](#page-33-8)Dialogue [196](#page-33-10)sujet [197](#page-33-12)edition [198](#page-33-14)édition

descriptifs suivants seront sur la même ligne.

Check Box "style défaut":après une fin de paragraphe, il restitue le style par défaut pour les alignements

Check Box "Non Scroll": il crée une région fixe en haut de la page, attention, seuls les premiers descriptifs ont le droit d'avoir cette propriété.

Check Box "bar Vert":il crée une barre verticale le long du paragraphe Check Box "Cadre":il crée un cadre autour du paragraphe

Check Box "Fixe":il crée un paragraphe qui ne sera pas diminué en largeur en même temps que la fenêtre d'aide. Dans certains cas, il faudra utiliser les scrollBar pour voir la fin d'une ligne.

Les Check Box "Image à droite" et "Image sur ligne" sont d'un emploi plus subtile.

Check Box "Image à droite" : permet de définir une bitmap utilisée avec le texte à droite de la bitmap, un résultat semblable peut parfois ètre obtenu en ne cochant pas cette case mais en choisissant un alignement à droite.

Check Box "Image sur ligne": permet de déclarer une bitmap qui sera interprétée comme un caractère d'un texte. Ce qui signifie qu'elle sera alignée sur la ligne basse du texte. Quand cette case n'est pas cochée il est possible de placer un texte le long d'une bitmap sur plusieurs lignes. Dans le cas contraire (cad cochée) une seule ligne est possible.

**Attention une bitmap d'alignement centré est automatiquement de type image sur ligne**

Les combo box sur la gauche permettent de définir le type de lien désiré. Pour l'instant, les choix sont: rien, saut, son, popup.

Saut:il faut spécifier le nom du groupe vers lequel on saute, pour cela on le sélectionne dans la combo box juste au dessus.

Son: il faut choisir un fichier .WAV

Popup:il faut spécifier le nom du groupe vers lequel on saute, pour cela on le sélectionne dans la combo box juste au dessus.

Menu Boite de dialogue

### <span id="page-35-8"></span><span id="page-35-6"></span><span id="page-35-4"></span><span id="page-35-2"></span><span id="page-35-0"></span># [199](#page-35-1)# [200](#page-35-3)\$ [201](#page-35-5)+ [202](#page-35-7)K [203](#page-35-9)K [204](#page-35-11)K [205](#page-35-13)**Dialogue OptionVisualC++**

<span id="page-35-12"></span><span id="page-35-10"></span>{bmc F:\DEV\MAKHLP\HELP\LIENVC.BMP}

Le programme différents type d'ID de resource (AFX, controle, dialogue..) Pour ne pas toujours avoir le maximum de choix dans la sélection des ID, il est possible de filtrer certains types.

En prenant le choix "Tout", tous les identificateurs importés sont présents dans la combo box.

En sélectionant "Choix HID\_, les check box situés en dessous permettent de définir le filtre. En général, il n'est pas utile de récuperer les ID du type AFX. Sauf si on veut supperposer une aide en français aux aides typiques déjà définies.

{bml F:\DEV\MAKHLP\HELP\OPTVC1.BMP}

Cette case permet de blocker la génération automatique du fichier include xxx.hm extrait du fichier resource du projet AppWizard quand on demande une génration complète(Build All). C'est pratique quand on sait que les resources concernées n'ont pas été modifiées.

#### **De plus tout AIDE n'étant pas liée à un projet Visual C++ doit désactiver l'édition des liens.**

{bml F:\DEV\MAKHLP\HELP\OPTVC2.BMP}

A chaque fois que l'on quitte les dialogues "Options Projets" et "Options Visual C++", le xxx.hm est analysé. Si des HID utilisé dans l'aide ne sont plus dans les fichiers includes, une destruction des liens inutiles est engagés. Mais avant la destruction des liens un fenêtre promt peut annuler cette destruction. En effet, il suffit de détruire par erreur le fichier xxx.hm pour qu'immédiatement tous les liens soient à détruire(logique !!). En demandant un prompt avant chaque destruction automatique de liens, on évite ce genre de situation.

{bml F:\DEV\MAKHLP\HELP\OPTVC3.BMP}

Cette case autorise le génération automatique de deux fichiers:

- xxx.ind contient tous les noms de groupes en ASCII+CR
- xxx.key contient tous les mots clefs en ASCII+CR

Cela permet à un programme qui en plus d'une aide contextuelle, possède une aide sur mot clef (comme un EDI de compilateur qui appelle directement l'aide d'une fonction par simple clique sur son nom) Ces fichiers ne sont pas triés et xxx.key peut contenir des doublons. A vous d'en faire ce que vous souhaitez. Utiliser ces fichiers permet d'éviter

#### <span id="page-35-1"></span>[199](#page-35-0)HIDD\_DIALOPTCPP

<span id="page-35-13"></span><span id="page-35-11"></span><span id="page-35-9"></span><span id="page-35-7"></span><span id="page-35-5"></span><span id="page-35-3"></span>[200](#page-35-2)dialogueoptionVC [201](#page-35-4)Dialogue option Visual C++ [202](#page-35-6)0002:0004 [203](#page-35-8)Dialogue [204](#page-35-10)Visual [205](#page-35-12)C++

le message classique de WinHelp "La rubrique d'aide n'existe pas".

{bml F:\DEV\MAKHLP\HELP\OPTVC4.BMP}

La sélection du fichier resource est obligatoire pour établir des liens avec un projet VisualC++. En effet MakHlp extrait le fichier xxx.hm à partir du fichier resource.h de AppStudio. extrait le fichier xxx.hm à partir du fichier resource.h de AppStudio.

{bml F:\DEV\MAKHLP\HELP\OPTVC5.BMP}

L'emplacement du fichier afxhelp.hm est obligatoire pour avoir les identificateurs des MFC.

Menu Boite de dialogue

## <span id="page-37-6"></span><span id="page-37-4"></span><span id="page-37-2"></span><span id="page-37-0"></span># [206](#page-37-1)# [207](#page-37-3)\$ [208](#page-37-5)+ [209](#page-37-7)K [210](#page-37-9)K [211](#page-37-11)**Dialogue Options Générales**

<span id="page-37-10"></span><span id="page-37-8"></span>{bmc F:\DEV\MAKHLP\HELP\MARGES.BMP}

Cette boite de dialogue permet de définir les marges par défauts des principaux paragraphes. Ces valeurs sont sauvées dans le .ini du programme. Toute modification dans ce fichier peut ètre fatale à l'application. Dans ce cas extrême, il faut effacer les lignes suspectes ou tout le fichier

Menu Boite de dialogue

<span id="page-37-11"></span><span id="page-37-9"></span><span id="page-37-7"></span><span id="page-37-5"></span><span id="page-37-3"></span><span id="page-37-1"></span>[206](#page-37-0)HIDD\_DIALCONFDEF [207](#page-37-2)DialOptGene [208](#page-37-4)Dialogue options générales [209](#page-37-6)0002:0005 [210](#page-37-8)Dialogue [211o](#page-37-10)ption

## <span id="page-38-12"></span><span id="page-38-10"></span><span id="page-38-8"></span><span id="page-38-6"></span><span id="page-38-4"></span><span id="page-38-2"></span><span id="page-38-0"></span># [212](#page-38-1)# [213](#page-38-3)\$ [214](#page-38-5)+ [215](#page-38-7)K [216](#page-38-9)K [217](#page-38-11)K [218](#page-38-13)**Echange de Sujets**

Menu Boite de dialogue

<span id="page-38-13"></span><span id="page-38-11"></span><span id="page-38-9"></span><span id="page-38-7"></span><span id="page-38-5"></span><span id="page-38-3"></span><span id="page-38-1"></span>HIDD\_DIALECHANGE DialEchange Dialogue échange sujets 0002:0006 Dialogue échange sujet

## <span id="page-39-6"></span><span id="page-39-4"></span><span id="page-39-2"></span><span id="page-39-0"></span># [219](#page-39-1)# [220](#page-39-3)\$ [221](#page-39-5)+ [222](#page-39-7)K [223](#page-39-9)K [224](#page-39-11)K [225](#page-39-13)K [226](#page-39-15)**Choix du type de sujet**

<span id="page-39-14"></span><span id="page-39-12"></span><span id="page-39-10"></span><span id="page-39-8"></span>{bmc F:\DEV\MAKHLP\HELP\TYPESUJE.BMP}

{bml F:\DEV\MAKHLP\HELP\107.BMP}Choisi un texte de type TITRE, c'est à dire une font MS SERIF de taille 24 en gras

{bml F:\DEV\MAKHLP\HELP\108.BMP}Choisi un texte de type Sous TITRE, c'est à dire une font MS SERIF de taille 18 en gras

{bml F:\DEV\MAKHLP\HELP\113.BMP}Choisi un texte de type texte indenté, c'est à dire une font MS SERIF de taille 10, avec un retrait de 1cm à la première ligne

{bml F:\DEV\MAKHLP\HELP\109.BMP}Choisi un texte de type texte, c'est à dire une font Fixed Sys de taille 9

{bml F:\DEV\MAKHLP\HELP\110.BMP}Choisi une image plus un texte éventuel. En cliquant sur l'image, on peut déclencher:

- un saut vers un autre groupe
- un son (en indiquant .WAV)
- ouverture de fenêtre Popup

{bml F:\DEV\MAKHLP\HELP\111.BMP}Choisi un texte qui va servir pour déclencher:

- un saut vers un autre groupe
- un son (en indiquant .WAV)
- ouverture de fenêtre Popup

Menu Boite de dialogue

<span id="page-39-15"></span><span id="page-39-13"></span><span id="page-39-11"></span><span id="page-39-9"></span><span id="page-39-7"></span><span id="page-39-5"></span><span id="page-39-3"></span><span id="page-39-1"></span>[219](#page-39-0)HIDD\_DIALCHOIX [220](#page-39-2)DialChoixType [221](#page-39-4)Dialogue choix du type [222](#page-39-6)0002:0007 [223](#page-39-8)type [224](#page-39-10)sujet [225](#page-39-12)choix [226](#page-39-14)dialogue

## <span id="page-40-6"></span><span id="page-40-4"></span><span id="page-40-2"></span><span id="page-40-0"></span># [227](#page-40-1)\$ [228](#page-40-3)+ [229](#page-40-5)K [230](#page-40-7)K [231](#page-40-9)K [232](#page-40-11)**Comment mettre à jour les références**

<span id="page-40-10"></span><span id="page-40-8"></span>Les références sont lues du fichier .HM, il faut donc que ce fichier .HM existe.

### **Création Fichier .HM**

- ce fichier peut être crée à la main

- ce fichier peut être crée automatiquement avec des projets Visual C++ ou Visual Basic.

#### **Visual C++**

#### **Il faut:**

1- Indiquer dans "OPTION/PROJET" un projet de type Visual C++ 2- Dans "OPTION/VISUAL C++" cocher la case qui autorise les

modifications de liens

3- Choisir le choix "Fabrique\Fabrique Visual Include HM"

4- Maintenant le fichier . HM est crée mais les nouvelles références ne sont pas automatiquement mises à jour dans la liste (pour éviter les erreurs en cas de destruction ou perte d'ID involontairement), pour cela il faut retourner dans "OPTION/VISUAL  $C++$ " et faire "OK".

#### **Visual Basic**

#### **Il faut:**

1- Indiquer dans "OPTION/PROJET" un projet de type Visual Basic 2- Dans "OPTION/VISUAL BASIC" cocher la case qui autorise les modifications de liens

3- Choisir le choix "Fabrique\Fabrique Visual Include HM"

4- Maintenant le fichier .HM est crée mais les nouvelles références ne sont pas automatiquement mises à jour dans la liste (pour éviter les erreurs en cas de destruction ou perte d'ID involontairement), pour cela il faut retourner dans "OPTION/VISUAL BASIC" et faire "OK".

<span id="page-40-11"></span><span id="page-40-9"></span><span id="page-40-7"></span><span id="page-40-5"></span><span id="page-40-3"></span><span id="page-40-1"></span>CommentFaireApparaitreIDHM Comment mettre à jour les références [229](#page-40-4)0006:0001 références mettre à jour [232](#page-40-10)comment

### <span id="page-41-12"></span><span id="page-41-10"></span><span id="page-41-8"></span><span id="page-41-6"></span><span id="page-41-4"></span><span id="page-41-2"></span><span id="page-41-0"></span># [233](#page-41-1)# [234](#page-41-3)\$ [235](#page-41-5)+ [236](#page-41-7)K [237](#page-41-9)K [238](#page-41-11)K [239](#page-41-13)**Edition d'un groupe**

{bml F:\DEV\MAKHLP\HELP\NEWGROUP.BMP}

Le Champ "Nom" permet de spécifier le nom du groupe, c'est un nom interne qui apparaitra unique dans les Combo Box de lien.Seuls les caractères entre a et z sont autorisés

Le champ "Titre" désigne le titre qui sera affiché pour le groupe dans la boite de recherche de l'aide dans WinHelp.exe

Le choix de la référence permet de lier le groupe à un identificateur contextuel (menu, dialogue, fenêtre ...)

Les mots clefs sont ceux reconnus par winhelp.exe. Quand on effectue une recherche. Ils permettent de rechercher un sujet bien spécial dans un fichier d'aide (.HLP). Il est possible de rentrer plusieurs mots clefs par groupe.

<span id="page-41-13"></span><span id="page-41-11"></span><span id="page-41-9"></span><span id="page-41-7"></span><span id="page-41-5"></span><span id="page-41-3"></span><span id="page-41-1"></span>[233](#page-41-0)HIDD\_DIALINFOTOPIC [234](#page-41-2)DialEditGroupe [235](#page-41-4)Dialogue Edition Groupe [236](#page-41-6)0002:0008 [237](#page-41-8)dialogue [238](#page-41-10)groupe [239](#page-41-12)édition

## <span id="page-42-6"></span><span id="page-42-4"></span><span id="page-42-2"></span><span id="page-42-0"></span># [240](#page-42-1)# [241](#page-42-3)\$ [242](#page-42-5)+ [243](#page-42-7)K [244](#page-42-9)K [245](#page-42-11)K [246](#page-42-13)K [247](#page-42-15)**Dialogue recherche double dans ID**

<span id="page-42-14"></span><span id="page-42-12"></span><span id="page-42-10"></span><span id="page-42-8"></span>Ce dialogue permet de visualiser les indentificateurs qui sont en doubles dans les fichiers .FRM des sources Visual Basic. Il est en effect possible que 2 controles aient la même aide.

<span id="page-42-15"></span><span id="page-42-13"></span><span id="page-42-11"></span><span id="page-42-9"></span><span id="page-42-7"></span><span id="page-42-5"></span><span id="page-42-3"></span><span id="page-42-1"></span>HIDD\_DIALDBLIDVB DialDblIDVB Dialogue Double ID VB 0002:0009 double Identificateur ID dialogue

### <span id="page-43-2"></span><span id="page-43-0"></span># [248](#page-43-1)# [249](#page-43-3)\$ [250](#page-43-5)+ [251](#page-43-7)K [252](#page-43-9)K [253](#page-43-11)K [254](#page-43-13)**Dialogue texte global**

<span id="page-43-12"></span><span id="page-43-10"></span><span id="page-43-8"></span><span id="page-43-6"></span><span id="page-43-4"></span>Ce dialogue permet de préciser les chaines de caractères qui seront traitées dans tous les topics.

{bml F:\DEV\MAKHLP\HELP\GLOBAL.BMP}"Chaine globale": saisie de la chaine à traiter

"Distingue Maj/min": si cochée le programme distingue Majuscules et minuscules pour reconnaitre la chaine.

"couleur courante": si cochée la couleur d'affichage de la chaine sera celle du paragraphe qui la contient (sinon c'est la couleur définie pour le lien de type "SAUT")

Les touches Ajouter/Modifier/Supprimer permet d'ajouter les chaines dans la liste. Quand on modifie la chaine sélectionnée dans la liste, il ne suffit pas de modifier la chaine ou de cocher, il faut aussi appuyer sur MODIFIER pour valider la modification

<span id="page-43-13"></span><span id="page-43-11"></span><span id="page-43-9"></span><span id="page-43-7"></span><span id="page-43-5"></span><span id="page-43-3"></span><span id="page-43-1"></span>[248](#page-43-0)HIDD\_DIALGLOBAL [249](#page-43-2)DialogueGlobal [250](#page-43-4)Dialogue Texte Global [251](#page-43-6)0002:0010 [252](#page-43-8)texte [253](#page-43-10)global [254](#page-43-12)dialogue

<span id="page-44-6"></span><span id="page-44-4"></span><span id="page-44-2"></span><span id="page-44-0"></span># [255](#page-44-1)# [256](#page-44-3)\$ [257](#page-44-5)+ [258](#page-44-7)K [259](#page-44-9)K [260](#page-44-11)K [261](#page-44-13)K [262](#page-44-15)K [263](#page-44-17)**Dialogue attributs de** 

### **fenêtre**

<span id="page-44-16"></span><span id="page-44-14"></span><span id="page-44-12"></span><span id="page-44-10"></span><span id="page-44-8"></span>Ce dialogue permet de préciser les attributs de placement et de couleur des fenêtres.

Pour la fenêtre principale, il faut définir une fenêtre appelée obligatoirement "main".

{bml F:\DEV\MAKHLP\HELP\MAXIMI.BMP}:Fait apparaître la fenêtre plein écran

{bml F:\DEV\MAKHLP\HELP\TOPMOST.BMP}: la fenêtre apparaît comme une topmost window, cad devant toutes les autres.

{bml F:\DEV\MAKHLP\HELP\COULFEN.BMP}permet de spécifier une couleur pour le fond de la fenêtre, la case de validation permet de dire au compilateur d'utilliser la couleur par défaut (valide uniquement pour la fenêtre "main")

{bml F:\DEV\MAKHLP\HELP\COULNOSC.BMP}permet de spécifier une couleur pour la zone non scroll de la fenêtre, la case de validation permet de dire au compilateur d'utilliser la couleur par défaut (valide uniquement pour la fenêtre "main")

{bml F:\DEV\MAKHLP\HELP\POSFEN.BMP}permet de spécifier une position et une taille pour la fenêtre, la case de validation permet de dire au compilateur d'utilliser les attributs par défaut (valide uniquement pour la fenêtre "main")

<span id="page-44-17"></span><span id="page-44-15"></span><span id="page-44-13"></span><span id="page-44-11"></span><span id="page-44-9"></span><span id="page-44-7"></span><span id="page-44-5"></span><span id="page-44-3"></span><span id="page-44-1"></span>[255](#page-44-0)HIDD\_DIALWINATTR [256](#page-44-2)DialogueAttrWindow [257](#page-44-4)Dialogue attributs [258](#page-44-6)0002:0011 [259](#page-44-8)attribut [260](#page-44-10)dialigue [261](#page-44-12)fenetre [262](#page-44-14)main [263](#page-44-16)secondaire

## <span id="page-45-6"></span><span id="page-45-4"></span><span id="page-45-2"></span><span id="page-45-0"></span># [264](#page-45-1)# [265](#page-45-3)\$ [266](#page-45-5)+ [267](#page-45-7)K [268](#page-45-9)K [269](#page-45-11)K [270](#page-45-13)K [271](#page-45-15)**Dialogue Options Visual Basic**

<span id="page-45-14"></span><span id="page-45-12"></span><span id="page-45-10"></span><span id="page-45-8"></span>Ce dialogue permet de préciser 3 options pour la gestion d'un projet Visual Basic

Autorise modification liens Visual Basic: permet d'autoriser ou de bloquer la création du fichier .HM quand on demande "Fabrique tout". De cette manière le fichier  $\underline{HM}$  n'est pas constamment recréé.

Prompt avant effacement référence non attaché: permet ou interdit d'effacer une référence déclarée dans un topic et n'existant pas dans le fichier .HM. Cette case permet d'éviter un effacement des références involontairement en raison d'un fichier temporairement mal construit ou effacé ( ou projet déplacé)

Fabrique index texte:permet de créer un fichier .IND qui contient tous les mots reconnus par le fichier hlp.

<span id="page-45-15"></span><span id="page-45-13"></span><span id="page-45-11"></span><span id="page-45-9"></span><span id="page-45-7"></span><span id="page-45-5"></span><span id="page-45-3"></span><span id="page-45-1"></span>[264](#page-45-0)HIDD\_DIALOPTVB [265](#page-45-2)DialogueOptionVB [266](#page-45-4)Dialogue option pour VB [267](#page-45-6)0002:0012 [268](#page-45-8)dialogue [269](#page-45-10)option [270](#page-45-12)Visual Basic [271](#page-45-14)VB

# <span id="page-46-6"></span><span id="page-46-4"></span><span id="page-46-2"></span><span id="page-46-0"></span># [272](#page-46-1)# [273](#page-46-3)\$ [274](#page-46-5)+ [275](#page-46-7)K [276](#page-46-9)K [277](#page-46-11)K [278](#page-46-13)**Dialogue de sélection de classe pour VBX**

### <span id="page-46-12"></span><span id="page-46-10"></span><span id="page-46-8"></span>**Utilité:**

Ce dialogue permet de sélectionner un fichier .VBX afin de générer automatiquement un fichier d'aide .HLP pour ce controle.

### **Comment générer une aide VBX:**

1) Chosir un fichier .VBX en appuyant sur Bouton "CHOIX VBX"

2) Sélectionner les classes désirées en les passant dans la colonne de droite

3) Eventuellement redéfinir les préfixes qui seront utilisés par la suite("DEFINITION PREFIX")

4) Générer l'application en appuyant sur le bouton "LANCE CREATION"

<span id="page-46-13"></span><span id="page-46-11"></span><span id="page-46-9"></span><span id="page-46-7"></span><span id="page-46-5"></span><span id="page-46-3"></span><span id="page-46-1"></span>[272](#page-46-0)HIDD\_DIALSELCLASSE [273](#page-46-2)DialogueVBXSelClasse [274](#page-46-4)Dialogue Choix classe VBX [275](#page-46-6)0002:0013 [276](#page-46-8)VBX [277](#page-46-10)classe [278](#page-46-12)dialogue

<span id="page-47-6"></span><span id="page-47-4"></span><span id="page-47-2"></span><span id="page-47-0"></span># [279](#page-47-1)\$ [280](#page-47-3)+ [281](#page-47-5)K [282](#page-47-7)**Exemple Type Principal**

### **Sous Titre Normalisé**

L'utilisation de l'option image sur permet la ligne suivante. Quand cette option est cochée la bitmap est considéré comme un caractère.

{bmc F:\DEV\MAKHLP\HELP\GETFICU.BMP} Choix 1 Popup **{bmc F:\ DEV\MAKHLP\HELP\GETFICU.BMP} Choix Fenetre 2**

{bmc F:\DEV\MAKHLP\HELP\GETFICU.BMP}test+2TAB {bmc F:\ DEV\MAKHLP\HELP\GETFICU.BMP}BitMap aligné sur celle du dessus

Texte normal, il peut ètre collé à gauche, à droite ou centré Saut au mileu

sur **la fenetre exemple 2**, c'est vraiment un

exemple complet avec un cadre autour du paragraphe

Texte indenté normal avec une barre verticale sur la gauche, le retrait de première ligne est 1cm

Ceci est un texte normal mais il possède l'attribut fixe, c'est à dire qu'il ne sera pas découpé lors du rétrécissement de la fenêtre. Seul un return peut imposer un retour à la ligne.

Ceci est le début d'un texte avec la bitmap{bmc F:\DEV\MAKHLP\HELP\ GETFICU.BMP}en plein milieu d'une ligne de texte

{bmc F:\DEV\MAKHLP\HELP\HOTEX1.SHG}

<span id="page-47-7"></span><span id="page-47-5"></span><span id="page-47-3"></span><span id="page-47-1"></span>[279](#page-47-0)ExempleType [280](#page-47-2)Exemple Type [281](#page-47-4)0004:0000 [282](#page-47-6)Exemple

## <span id="page-48-2"></span><span id="page-48-0"></span># [283](#page-48-1)\$ [284](#page-48-3)+ [285](#page-48-5)K [286](#page-48-7)**Fenetre 1 en Popup**

<span id="page-48-6"></span><span id="page-48-4"></span>{bml F:\DEV\MAKHLP\HELP\BITIMAGE.BMP}Petite bitmap sans action associée

<span id="page-48-7"></span><span id="page-48-5"></span><span id="page-48-3"></span><span id="page-48-1"></span>[283](#page-48-0)ExempleFen1 [284](#page-48-2)Exemple Fenetre 1 [285](#page-48-4)0004:0001 [286](#page-48-6)Exemple

<span id="page-49-4"></span><span id="page-49-2"></span><span id="page-49-0"></span>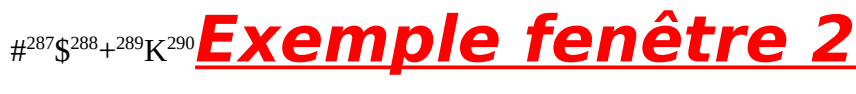

<span id="page-49-6"></span>{bmc F:\DEV\MAKHLP\HELP\GETFICU.BMP}Exemple de son

<span id="page-49-7"></span><span id="page-49-5"></span><span id="page-49-3"></span><span id="page-49-1"></span>ExempleFen2 Exemple Fenetre 2 0004:0002 Exemple

### <span id="page-50-2"></span><span id="page-50-0"></span># [291](#page-50-1)\$ [292](#page-50-3)+ [293](#page-50-5)K [294](#page-50-7)K [295](#page-50-9)K [296](#page-50-11)**Exemple Visual Basic**

<span id="page-50-10"></span><span id="page-50-8"></span><span id="page-50-6"></span><span id="page-50-4"></span>L'importation d'un projet Visual Basic n'est pas automatique. Elle nécessite la creation manuelle d'un fichier .hm

Exemple: si le projet est vbasic.ehe, alors il faut créer avec un éditeur de texte le fichier vbasic.hm et mettre dedans les identificateurs utilisés pour les feuilles et controles.

les fichiers vbasic.ehe, vbasic.frm,vbasic.mak et vbasic.hm sont données à titre d'exemple

<span id="page-50-11"></span><span id="page-50-9"></span><span id="page-50-7"></span><span id="page-50-5"></span><span id="page-50-3"></span><span id="page-50-1"></span>[291](#page-50-0)ExempleVisualBasic [292](#page-50-2)Exemple Visual Basic [293](#page-50-4)0004:0003 [294](#page-50-6)Visual [295](#page-50-8)Basic [296](#page-50-10)Exemple

## <span id="page-51-10"></span><span id="page-51-8"></span><span id="page-51-6"></span><span id="page-51-4"></span><span id="page-51-2"></span><span id="page-51-0"></span># [297](#page-51-1)# [298](#page-51-3)\$ [299](#page-51-5)+ [300](#page-51-7)K [301](#page-51-9)K [302](#page-51-11)**Génération Fichier Include Visual**

Cette option génère un fichier XXX.hm à partir du fichier resource.h du projet. Pour le Visual C++, en utilisant les ID standard des MFC, les identificateurs de resources commencent par un préfix lié au type de resource:

Commandes: ID\_,IDM\_<br>Prompts : IDP Prompts : Resources: IDR\_ Dialogues: **IDD** Frame Controles:  $IDW$ 

Le fichier généré est importé dans le programme et une page peut ètre liée à un identificateur. Par exemple si IDD\_ABOUTBOX est lié à une page, quand on appuie sur la touche F1 à l'intérieur de cette boite de dialogue, l'aide apparait directement sur cette page (c'est l'utilité de l'aide contextuelle)

Les autres générateurs

<span id="page-51-11"></span><span id="page-51-9"></span><span id="page-51-7"></span><span id="page-51-5"></span><span id="page-51-3"></span><span id="page-51-1"></span>[297](#page-51-0)HID\_GENERATEUR\_FABRIQUEINCLUDEVISUALC [298](#page-51-2)generateurvisual [299](#page-51-4)Générateur Lien Visual [300](#page-51-6)0003:0000 [301](#page-51-8)Visual [302](#page-51-10)Générateur

# <span id="page-52-8"></span><span id="page-52-6"></span><span id="page-52-4"></span><span id="page-52-2"></span><span id="page-52-0"></span># [303](#page-52-1)\$ [304](#page-52-3)+ [305](#page-52-5)K [306](#page-52-7)K [307](#page-52-9)**Les générateurs de code automatique**

{bml F:\DEV\MAKHLP\HELP\GETFICU.BMP} La gérération d'include du  $\overline{\text{Visual C++}}$ 

{bml F:\DEV\MAKHLP\HELP\GETFICU.BMP} La Génération du fichier RTF

{bml F:\DEV\MAKHLP\HELP\GETFICU.BMP} La génération du HPJ

{bml F:\DEV\MAKHLP\HELP\GETFICU.BMP} La génération du .HLP

<span id="page-52-9"></span><span id="page-52-7"></span><span id="page-52-5"></span><span id="page-52-3"></span><span id="page-52-1"></span>generateurs Les générateurs [305](#page-52-4)0003:0001 générateurs génération automatique

# <span id="page-53-10"></span><span id="page-53-8"></span><span id="page-53-6"></span><span id="page-53-4"></span><span id="page-53-2"></span><span id="page-53-0"></span># [308](#page-53-1)# [309](#page-53-3)\$ [310](#page-53-5)+ [311](#page-53-7)K [312](#page-53-9)K [313](#page-53-11)**Génération du fichier RTF**

Le descriptif effectué dans le programme est sauvé dans un fichier au format RTF. Ce format est celui utilisé par le compilateur d'aide.

Les autres générateurs

<span id="page-53-11"></span><span id="page-53-9"></span><span id="page-53-7"></span><span id="page-53-5"></span><span id="page-53-3"></span><span id="page-53-1"></span>[308](#page-53-0)HID\_GENERATEUR\_FABRIQUERTF [309](#page-53-2)generateurRTF [310](#page-53-4)Générateur de RTF [3110](#page-53-6)003:0002 [312](#page-53-8)RTF [313](#page-53-10)générateur

# <span id="page-54-10"></span><span id="page-54-8"></span><span id="page-54-6"></span><span id="page-54-4"></span><span id="page-54-2"></span><span id="page-54-0"></span># [314](#page-54-1)# [315](#page-54-3)\$ [316](#page-54-5)+ [317](#page-54-7)K [318](#page-54-9)K [319](#page-54-11)**Génération du fichier HPJ**

Le fichier HPJ contient la description du projet aide. Il a la même fonction que le .mak (ou .prj) pour les langages C, C++ ou basic. Il décrit les options, les répertoires, les fichiers includes, les fichiers bitmap et les fichiers RTF.

Les autres générateurs

<span id="page-54-11"></span><span id="page-54-9"></span><span id="page-54-7"></span><span id="page-54-5"></span><span id="page-54-3"></span><span id="page-54-1"></span>HID\_GENERATEUR\_FABRIQUEHPJ generateurHPJ Génération du HPJ [317](#page-54-6)0003:0003 Génération [319](#page-54-10)générateur

# <span id="page-55-10"></span><span id="page-55-8"></span><span id="page-55-6"></span><span id="page-55-4"></span><span id="page-55-2"></span><span id="page-55-0"></span># [320](#page-55-1)# [321](#page-55-3)\$ [322](#page-55-5)+ [323](#page-55-7)K [324](#page-55-9)K [325](#page-55-11)**Génération du .HLP**

Le fichier .HLP est crée à partir des fichiers .RTF et .HPJ Le compilateur d'aide de hc31.exe livré avec le SDK 3.1 compile ces fichiers

Utilité de MAKHLP

<span id="page-55-11"></span><span id="page-55-9"></span><span id="page-55-7"></span><span id="page-55-5"></span><span id="page-55-3"></span><span id="page-55-1"></span>HID\_GENERATEUR\_FABRIQUEHLP generateurHLP Générateur HLP [323](#page-55-6)0003:0004 Générateur [325](#page-55-10)HLP

<span id="page-56-8"></span><span id="page-56-6"></span><span id="page-56-4"></span><span id="page-56-2"></span><span id="page-56-0"></span>#<sup>[326](#page-56-1)</sup>\$<sup>[327](#page-56-3)</sup>+<sup>[328](#page-56-5)</sup>K<sup>[329](#page-56-7)</sup>K<sup>[330](#page-56-9)</sup><u>{bmc F:\DEV\MAKHLP\HELP\ICOPRG2.BMP}</u>

# **Index principal de MakHlp**

{bml F:\DEV\MAKHLP\HELP\GETFICU.BMP} A quoi sert ce programme ?? {bml F:\DEV\MAKHLP\HELP\GETFICU.BMP} Comment créer une aide {bml F:\DEV\MAKHLP\HELP\GETFICU.BMP} Les boites de dialogues du programme {bml F:\DEV\MAKHLP\HELP\GETFICU.BMP} Les différents générateurs {bml F:\DEV\MAKHLP\HELP\GETFICU.BMP} Exemple Type {bml F:\DEV\MAKHLP\HELP\GETFICU.BMP} Exemple Visual Basic {bml F:\DEV\MAKHLP\HELP\GETFICU.BMP} Utilisation de la source aide de MAKHLP

{bml F:\DEV\MAKHLP\HELP\GETFICU.BMP} Futures extensions si demande {bml F:\DEV\MAKHLP\HELP\GETFICU.BMP} Choisir le compilateur d'aide {bml F:\DEV\MAKHLP\HELP\GETFICU.BMP} VBX Wizzard

<span id="page-56-9"></span><span id="page-56-7"></span><span id="page-56-5"></span><span id="page-56-3"></span><span id="page-56-1"></span>[326](#page-56-0)Index [327](#page-56-2)Index général [328](#page-56-4)0001:0000 [329](#page-56-6)index [330](#page-56-8)introduciton

# <span id="page-57-2"></span><span id="page-57-0"></span># [331](#page-57-1)\$ [332](#page-57-3)+ [333](#page-57-5)K [334](#page-57-7)K [335](#page-57-9)**Wizzard VBX générateur**

### <span id="page-57-8"></span><span id="page-57-6"></span><span id="page-57-4"></span>**Introduction**

Cette nouvelle version implémente la création automatique d'une aide Visual Basic en quelques opération seulement. Le programmeur doit seulement gèrer les nombres qu'il place dans les champs "HelpContextID" des feuilles ou descontroles de Visual Basic. En mettant une valeur différente de zéro, il indique une identificateur qui sera utilisé au niveau de MAKHLP.

### **Comment procéder**

1) Ecrire des nombres positifs différents dans les champs "HelpContextID" des controles qui doivent donner une aide spécifique à leur fonction.

#### **2°) Sauver la feuille sous la forme TEXTE**

- 3) Lancer MAKHLP
- 4) Ouvrir un nouveau projet (vide)

5) Choisir les options par défaut des différents types de paragraphe (optionnel)

- 6) Choisir le menu PROJET/BASIC WIZZARD/GENERATION BASIC WIZZARD
- 7) Choisir le nom du projet BASIC ".MAK"
- 8) A ce niveau le générateur remplit automatiquement:
	- le document
	- le nom du projet
	- le repertoire destination
	- le type de projet (Visual Basic)
	- le nom du projet .MAK est remplit dans Option/Visual Basic
	- le fichier .HM est fabriqué automatique cette fois ci

9)On peut déjà fabriquer l'aide en cliquanf sur le bouton champignon

4) Ouvrir un nouveau projet (vide)

5) Choisir les options par défaut des différents types de paragraphe (optionnel)

- 6) Choisir le menu PROJET/BASIC WIZZARD/GENERATION BASIC WIZZARD
- 7) Choisir le nom du projet BASIC ".MAK"
- 8) A ce niveau le générateur remplit automatiquement:
	- le document
	- le nom du projet
	- le repertoire destination
	- le type de projet (Visual Basic)
	- le nom du projet .MAK est remplit dans Option/Visual Basic
	- le fichier .HM est fabriqué automatique cette fois ci

9)On peut déjà fabriquer l'aide en cliquanf sur le bouton champignon

<span id="page-57-1"></span>[331](#page-57-0)WIZZARDVBX [332](#page-57-2)Wizzard VBx

<span id="page-57-9"></span><span id="page-57-7"></span><span id="page-57-5"></span><span id="page-57-3"></span>[333](#page-57-4)0005:0000 [334](#page-57-6)vbx [335](#page-57-8)wizzard